# What is Vassal?

Vassal is a game engine for building and playing online adaptations of board games and card games. Play live on the Internet or by email. Vassal runs on all platforms, and is free, open-source software.

# What is Big Queen?

Big Queen is a rummy style game played by 4-6 players. The players are divided into two teams. They compete to reach the final score through playing sets of cards on the 'play area'. More details are in the Big Queen Rules included with this module.

## Big Queen and Vassal.

I adapted Big Queen for Vassal during the 2020 Covid 19 pandemic so we could play online from the safety of our homes.

There are a few features that were hard to implement in Vassal and one that actually was not possible. These will be covered as we go through playing this implementation.

#### Starting with Vassal: **(**You only have to do this once**)**

You'll need to go to the Vassal website [www.vassalengine.org](http://www.vassalengine.org/) and download Vassal 3.2 for your operating system.

Install Vassal on your device.

Then click the 'Module' tab, in the search box enter "Module:Big Queen" and click search.

This will take you to the Wiki for Big Queen. To verify it is the correct one look for the "Maintainer -Brian Mackey" in the Module Information Section. There you will need to download the latest version of Big Queen (currently BigQueen\_3.1.2.vmod)

You will want to store the module file where you can find it easily.

## Starting Vassal for Big Queen

1. To start or join a game double click (these instructions are based on Windows) the module file 'BogQueen\_x.x.x.vmod The vassal splash screen should open:

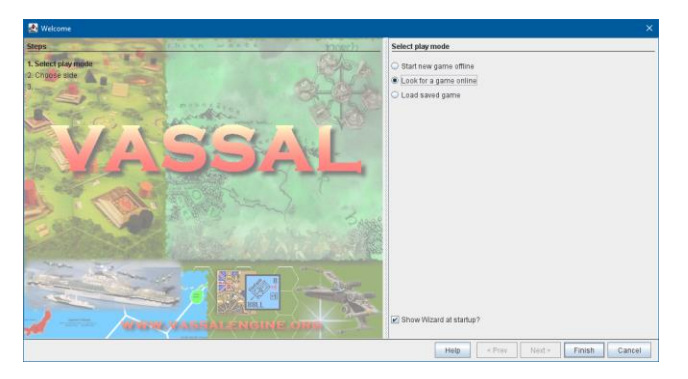

- 2. In the right side select the "Look for a game online" option.
- 3. Then Click the **Finish** button.
- 4. The Big Queen Controls window will open:

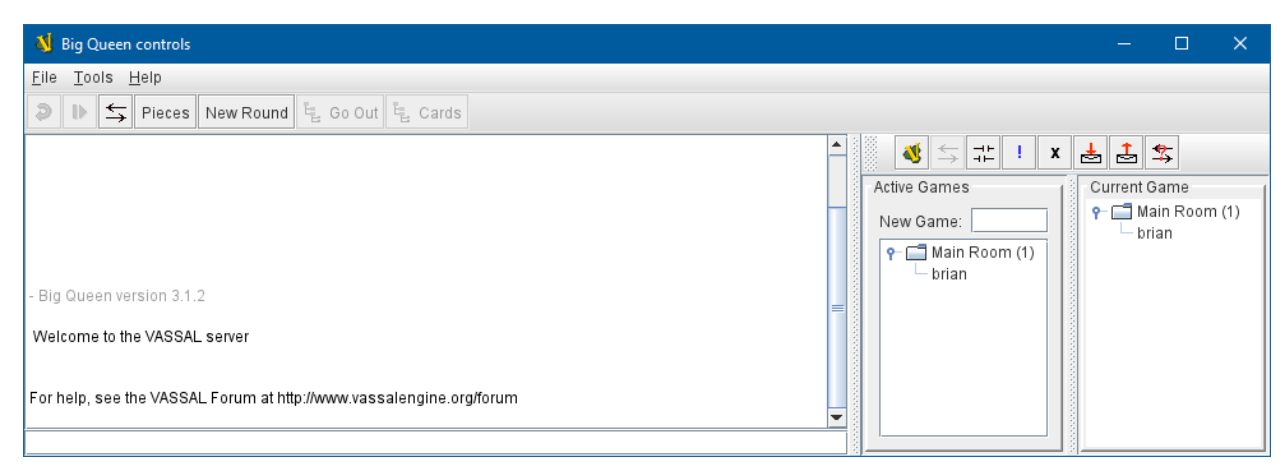

If you are 'hosting' a game you will need to create a 'room' to play in.

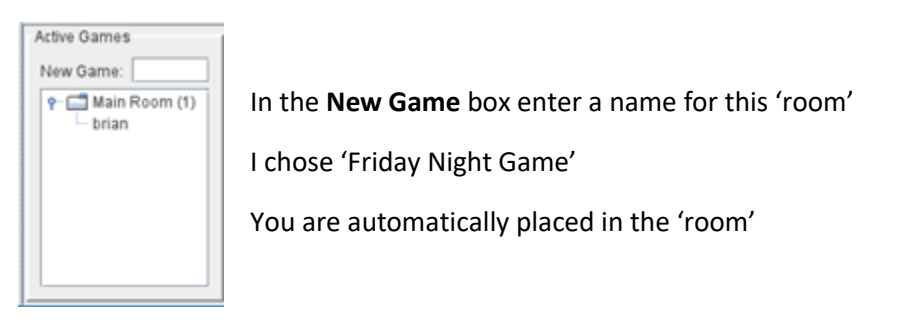

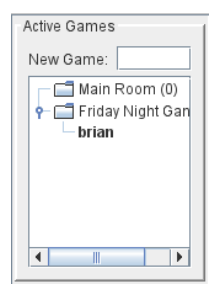

# Joining A Vassal Game.

To **Join** a game follow steps 1-4 above:

When the controls window opens, you'll see the 'room' created by the host.

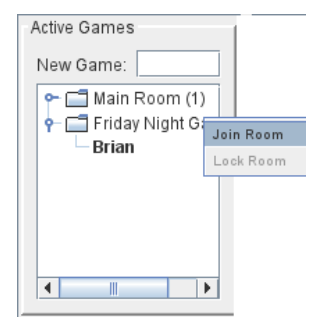

Right Click on the 'room' and select "**Join Room**"

You will be placed in the 'room' with the host.

Once all the Players have joined - the Game can begin.

# Starting the Game.

The Host will now Start the Game.

In the Big Queen Controls Window Select **File** Then **New Game.** 

*All players but the Host must Right Click on the Host's name and click Synchronize.*

The **Choose Side** splash screen will appear.

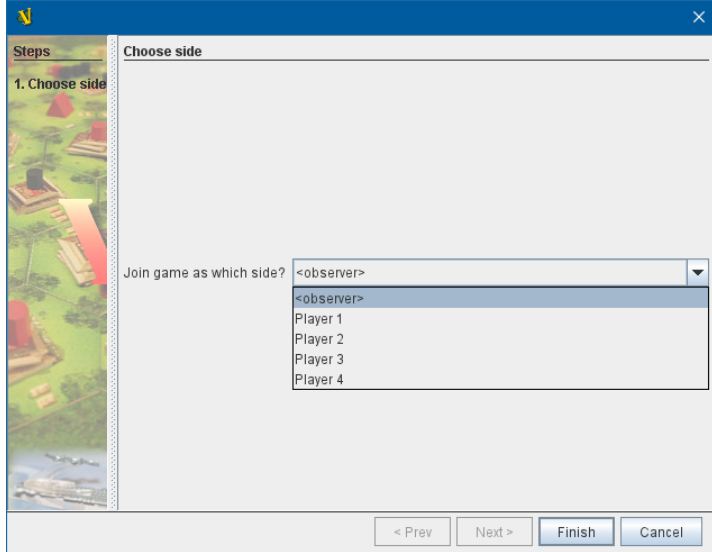

Player 1 and Player 3 are Team A

Player 2 and Player 4 are Team B

Select your Position and Click **Finish**

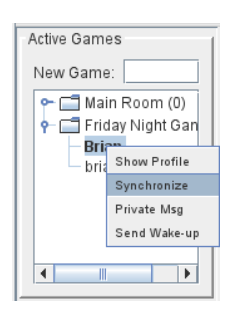

# Parts of the Game Board.

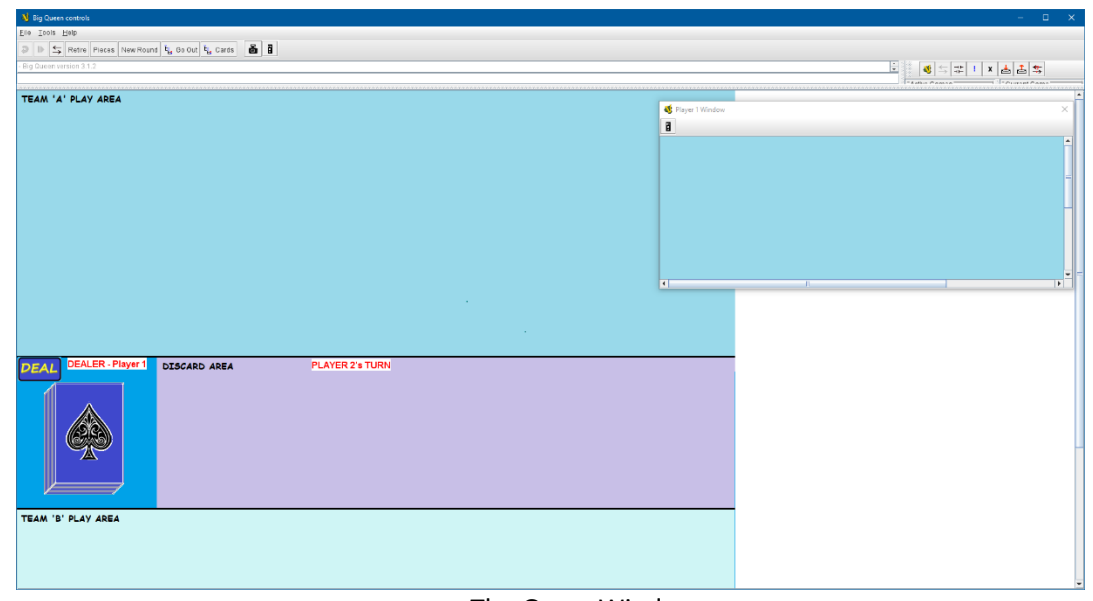

The Game Window.

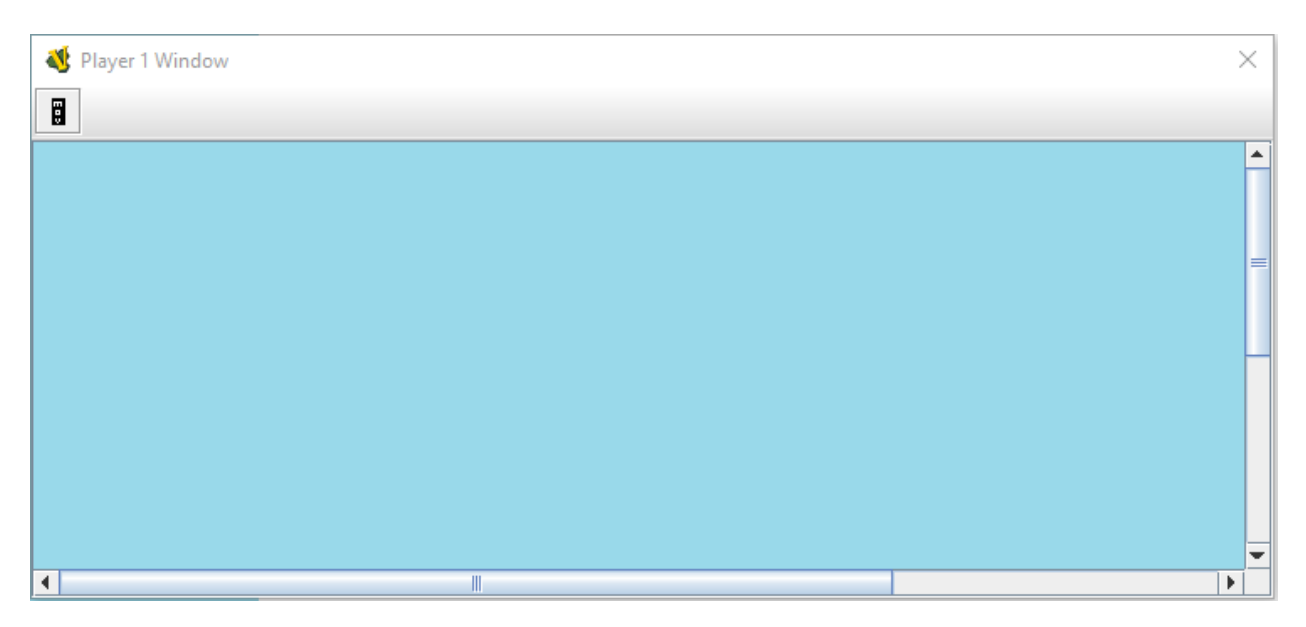

The player Window is Private and only you can see it.

You can resize it and arrange your cards as you prefer.

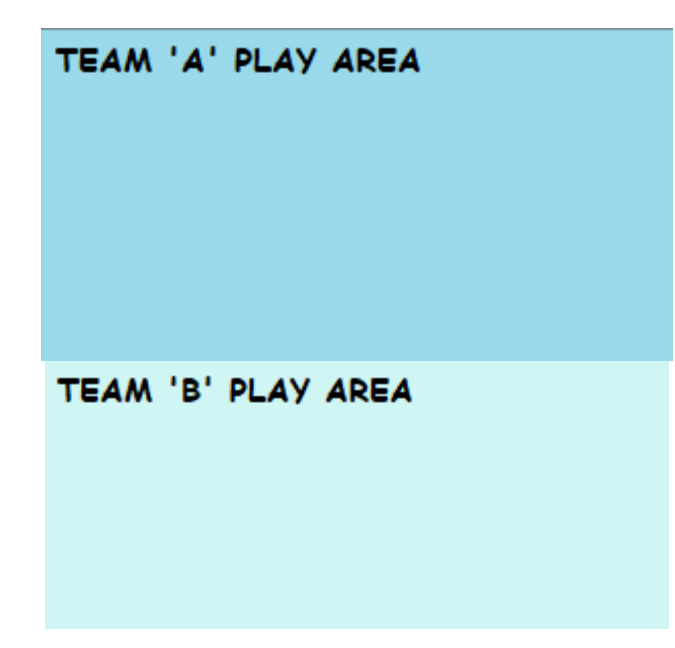

Each Team has a 'Play Area' to place their Sets on.

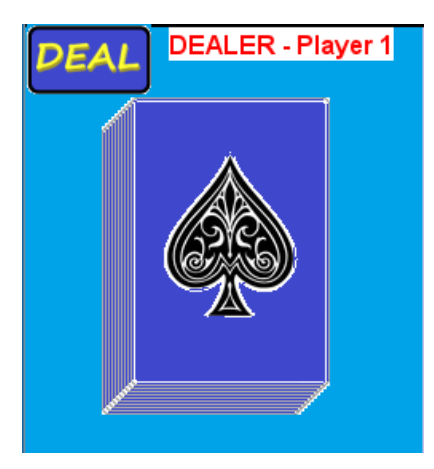

The Deck area shows the current Dealer and the Deal Button.

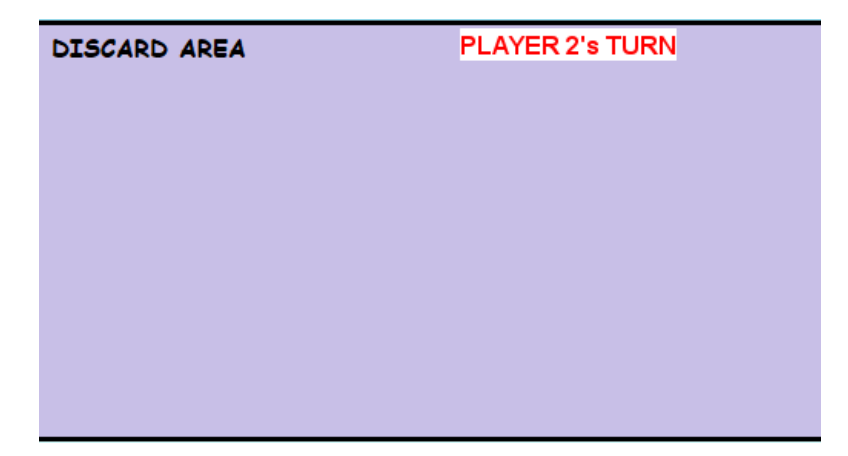

The Discard Space is where the Discard Stack is kept and the current Player turn.

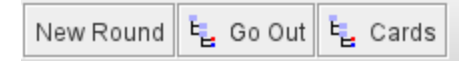

On the tool bar these 3 buttons will be used during the game.

New Round and Go Out are explained on page 8. 'Going Out'

#### Cards Button.

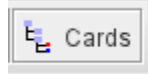

This button will reveal the number of cards in each players hand.

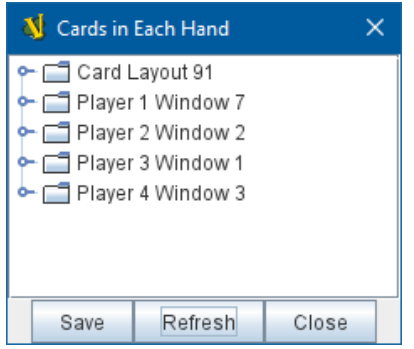

### Game Play.

Player 1 is always the first dealer. When everyone has joined the room, The Dealer will click the Deal Button and 11 cards will be dealt to each player.

Yes, a perfect deal every time. NO, you don't get 100 points for cutting the deck perfectly.

Here's how to get the bonus. A random number generator selects a number between 40 and 49.

- Big Queen version 3.1.2 \*\*\* Cut The Deck = [43] \*\*\* <brian> - Bad Data in Module: Image not found null

In the Control window as shown here the "Cut the Deck' number will appear. If it is a 44 or 45 (same as in the real game) you get a 100-point bonus. Just like cutting the deck.

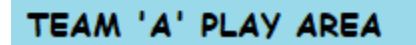

In your Window will be your hand of 11 cards. You can adjust the size of you window to accommodate your screen.

To begin your turn either draw a card from the deck (click and drag to you hand) or take a card from the discard pile. If you take a card from the discard pile play that card on the table in your play area first,

move the 2 cards used to pick it up to the table. Then move (click and drag) the remaining cards to your hand one at a time. From there you can arrange and play 3 of a kind from your hand.

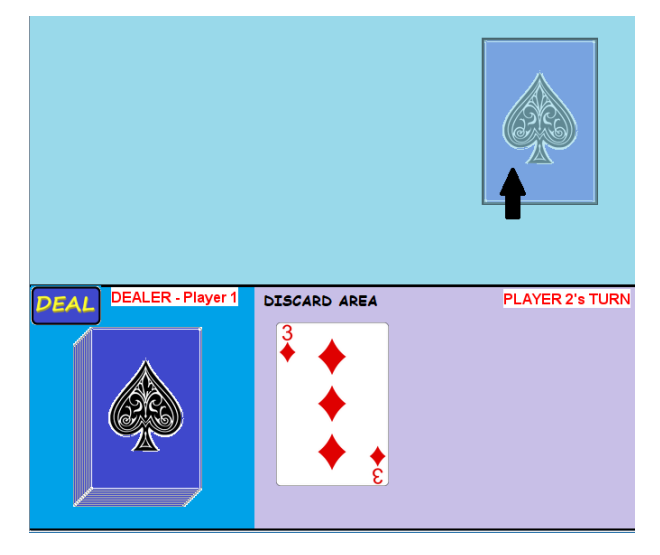

Click and drag a card from the Deck to your hand.

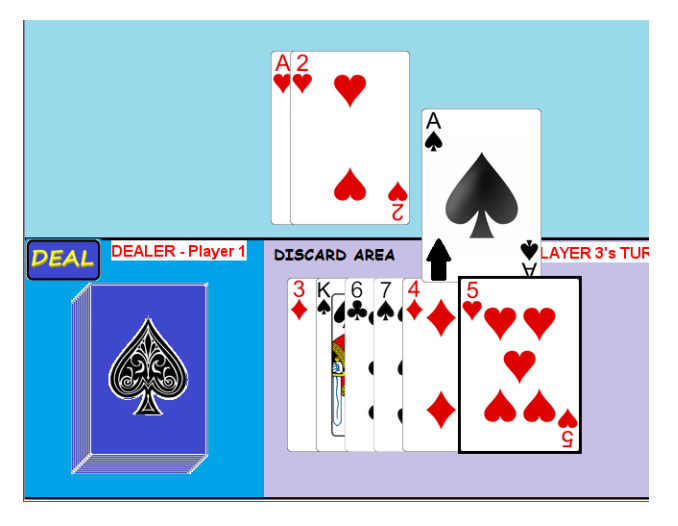

Pick up the card from the discard pile and then everything to the right of it goes in your hand.

Hen you finish you play discard a card from your hand to the discard pile.

The Player's Turn will increase to show the next players number.

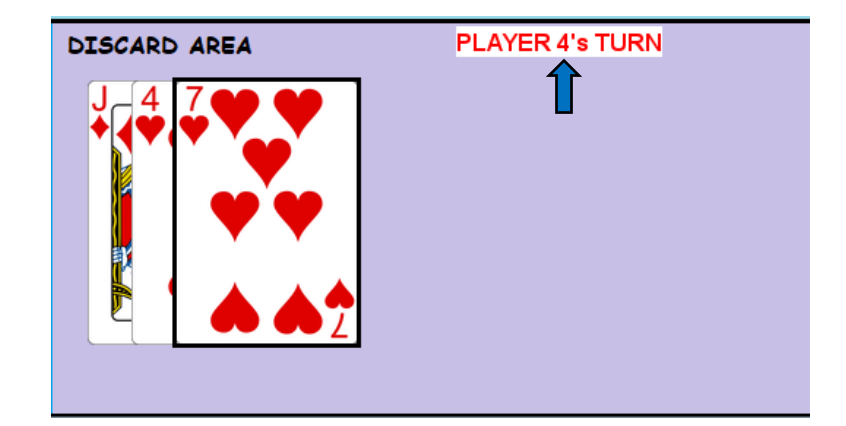

# Going Out!

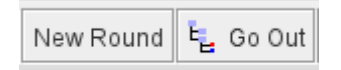

When any player discards their last card the round ends.

The player will ask their partner if they can go out and if the answer is yes, the player will make the final play and discard their last card.

All players can then click the 'Go Out' button.

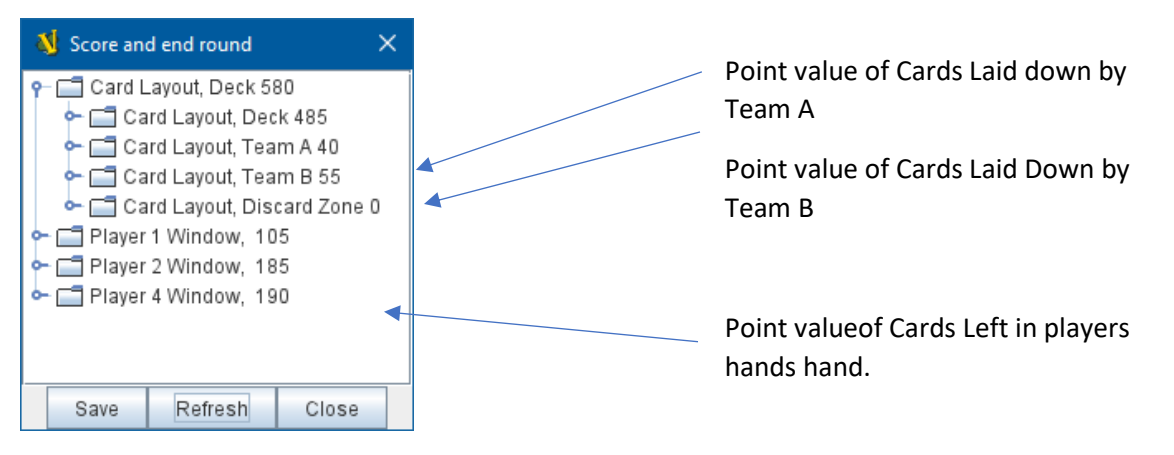

Once you have recorded the scores the player that went out will click 'New Round'.

This will shuffle the cards and put them in the deck.

The Dealer number will advance and the player number will change for the new round.